# http://broidery.ru

# PE-Design v.5 Создание объектов

Автор: Сергей Демин (СП)

Для начала определимся, что будем называть объектом, чтобы не путаться. Предлагаю, объектом называть часть дизайна, которая обладает независимыми свойствами от других объектов и допускает любые изменение параметров предусмотренных программой.

Полезный совет: Прежде чем будете создавать дизайн настройте рабочий стол. Делается это так. Открываете выпадающее меню Option и выбираете Design page property

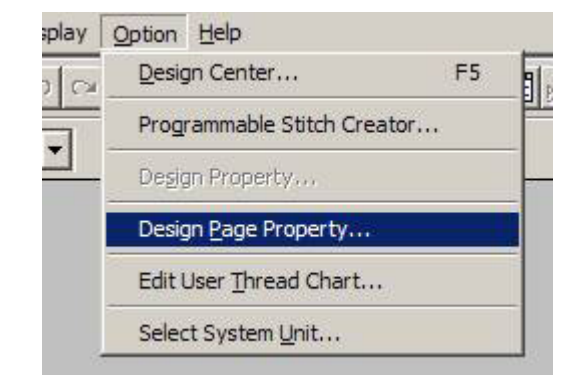

открывается таблица настроек рабочего стола и пялец. Здесь можете подобрать цвет стола, размер пялец, как у вас. Затем переходим в выпадающее меню Display пункт Grid Setup

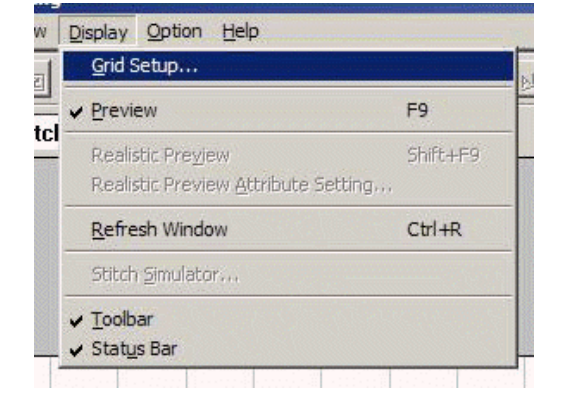

Видим таблицу.

Show Grid - разметка стола точками

With Axes - разметка стола линиями

Shap to Grid - привязывание нашей мышки к местам пересечения точек или линий. Если нужно создать что ни будь, геометрически правильное, а рука дрожит, то программа нам поможет.

Grid interval - шаг разметки. Очень частая разметка нужна при точной работе, но засоряет стол. Поэтому оставим параметры, как на рисунке.

Первый наш объект будет ПРЯМОУГОЛЬНИК

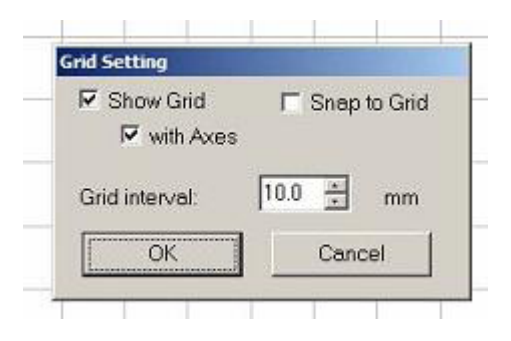

z

### На панели инструментов выберем Rectangle

Станем мышкой в одном углу монитора, нажмём левую клавишу и по диагонали тянем к другому. Отпускаем, перед нами появляется черный прямоугольник. Вроде первый объект получен. Осталось разобрать некоторые детали.

Кстати если мы эту операцию повторим, удерживая, клавишу Shift , то у нас будет получен черный квадрат, практически как у Малевича. Теперь о деталях.

Квадрат черный, потому что этот цвет выбран программой, по умолчанию. Больше мы о нашем квадрате ничего пока не знаем, но если кликнем по нему мышкой, то вокруг него появятся маркеры и он станет выделенным и вся появившаяся информация будет о нём.

В первую очередь это размеры, для этого нужно посмотреть в левый нижний угол монитора. Если размер нам подходит, смотрим на окошко, которое определяет углы нашего прямоугольника

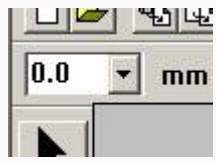

в зависимости от цифры в окошке, у них меняется округление.

Округление влияет не только на вид прямоугольника, но и на способ укладки стежков, подробности ниже.

Выбор цифр фиксированный, и не сразу приходит в голову, что если нужно другое значение, то можно не пользоваться, только значениями, подсказанными программой, а просто выделить старое значение мышкой, затем вставить своё, нажать Enter, и присвоены будут ваши значения, хоть дробные. Тех, кто забегает вперёд, могу порадовать, это замечательное свойство касается и других окошек и особенно ценно, когда нужно точно подогнать размер буквы.

На наш первый объект мы уже можем воздействовать. Можем изменять размеры, потянув за маркеры. Средние боковые будут менять ширину. Средние, у основания прямоугольника и вершины, по высоте и диагональные, вместе и то, и другое. Есть ещё способ менять размеры, но это тоже потом.Что бы нагляднее видеть из чего состоит прямоугольник, желательно перевести режим просмотра в стежки

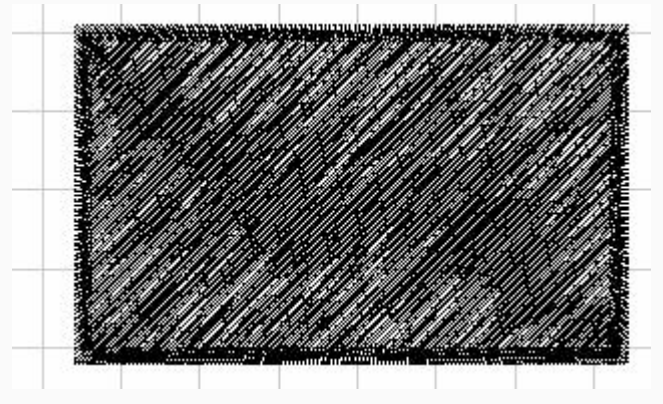

Чтобы нам было легче друг друга понимать, сразу назовем внутреннею часть прямоугольника ЗАСТИЛ, это будет в будущем касаться всех объектов, а наружную часть назовём ОББЕЖКА. Если присмотреться, наш прямоугольник имеет застил в виде прямых линий расположенных под углом сорок пять градусов и мы должны знать, что это уже не просто прямые, а стежки . Для проверки достаточно загрузить файл машину и вышивка повторит ваш прямоугольник. Вокруг застила виден зигзаг. Это тоже реальные стежки и тоже вышьются, если захотите, можете проверить. Оббежка и застил имеют разные параметры, поэтому изменения этих параметров .

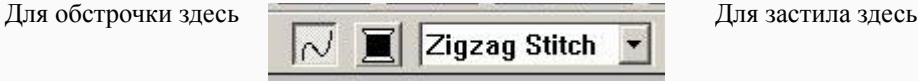

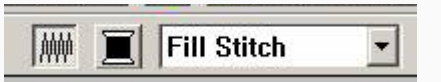

z

Чтобы изменить цвет Оббежки или Застила необходимо нажать на иконку с катушкой и в появившемся окне выбрать производителя ниток (Thread Chart) цвет (Окошко с катушками) и нажать Ок.

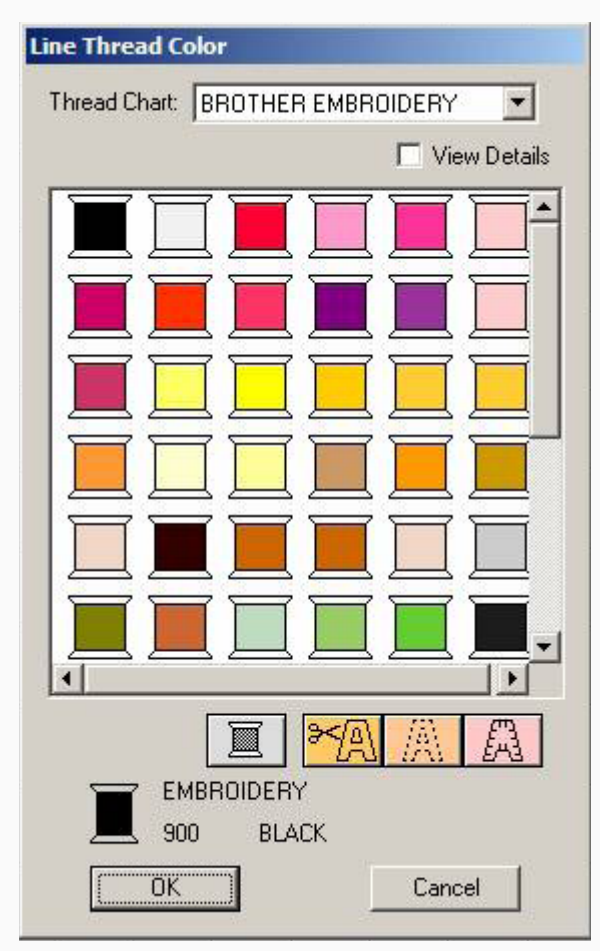

В нижней части будет указан ваш нынешний цвет и как он называется, Каждая фирма, производящая нитки, имеет свою нумерацию, и если вы кому- то рассказываете про номер цвета ниток, или заказываете, или вам предлагают, то обязательно уточните производителя. Выбрав цвет в окошке, мы получим нужную окраску части нашего прямоугольника. Три окошка с ножницами предназначены для обработки аппликаций об этой функции поговорим в другом уроке.

Для простоты изложения, сначала отключим застил. Посмотрим, какими свойствами обладает оставшаяся оббежка и что бы, потом не возвращаться, подробно рассмотрим таблицу свойств объектов. Для всей дальнейшей работы она будет важна, как таблица умножения.

Первым в выпадающем меню будет ZigZag Stitch

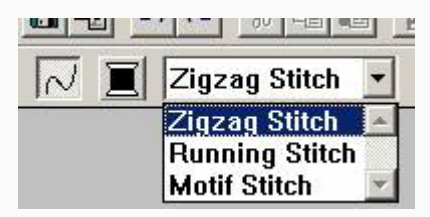

Zigzag Stitch – зигзаг по нашему, без всяких заумных определений. Сразу открываем таблицу свойств. Для этого выбираем окошко

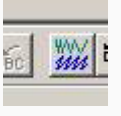

z

Открывается таблица свойств смотрим, какими свойствами наш зигзаг обладает, и что можно с ним сотворить.

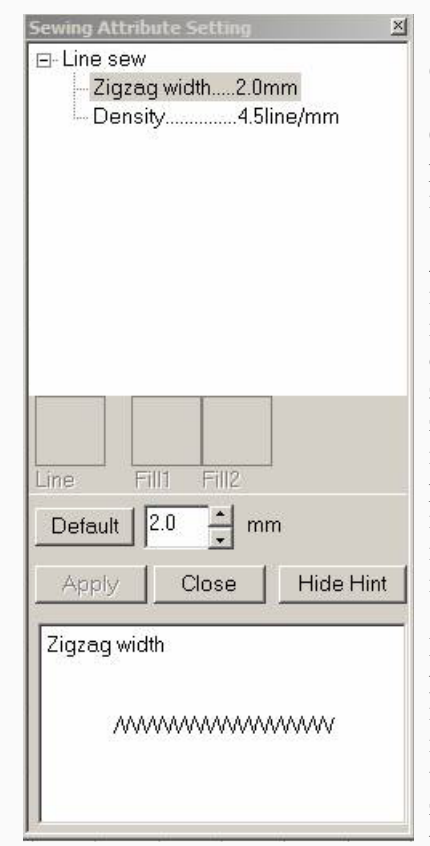

Свойств не так много, но они очень важные.

Общее для всех параметров. После изменения параметров, нажимаете клавишу Apply, и параметры вступают в силу, если нажимаете Close - выходите из таблицы не сохранив изменения.

Zigzag width – ширина зигзага, по умолчанию равна 2мм. Вы можете её изменить в пределах от 1 мм до 10мм стрелочками в окошке, рядом с кнопкой Default. Если нажмёте кнопку Hide Hint то сможете наблюдать процесс изменения в нижнем окне таблицы, а если нет желания наблюдать, нажмёте ещё раз, и наблюдение на этом закончится, но лучше этого не делать. Наблюдая, всегда будете в курсе, чем занимаетесь. Если чего- то очень сильно наизменяли, то нажмите упомянутую кнопку Default и настройки по умолчанию вернутся. Для разных целей нужна разная ширина. Для солидного шеврона примерно 3.5мм, для рамки на стенку все 10мм, ну а очень нежных вещей1-1.5мм, ваша машина покажет, на какие подвиги способна. Иногда 1мм может и не проработаться, а 10мм на мягкой ткани провисать.

Density – плотность стежков или количество параллельных нитей на 1мм. По умолчанию 4.5мм, можете менять от 1 до 7 нитей на 1 мм , запутаетесь, повторятся, не буду, какую кнопку нажимать знаете. Маленькая плотность даёт редкий зигзаг, но его можно применять при обработке аппликации, перед вырезкой, это лучше чем строчка. Из под строчки ткань иногда, после вырезки, может убежать, а зигзаг, даже если с одной стороны подрежете ткань вместе с нитками, всё равно её удержит. Большой плотностью лучше не злоупотреблять, очень плотный

зигзаг может деформировать обработанный край изделия, а если считаете, что нужна большая плотность, то лучше пройдите по этому месту ещё раз. Когда оббежка выполняется зигзагом, то лучше дать, пусть даже маленькое скругление, особенно при большой ширине зигзага. Если скругления не давать, то стежки, приближающиеся к углам, не будут перпендикулярны направлению зигзага. У них длинна, будет больше центральных, отсюда провисания и зрительно будет казаться, что рамка в центральной части уже, чем в угловой. При скруглении зигзаг получается равномерным

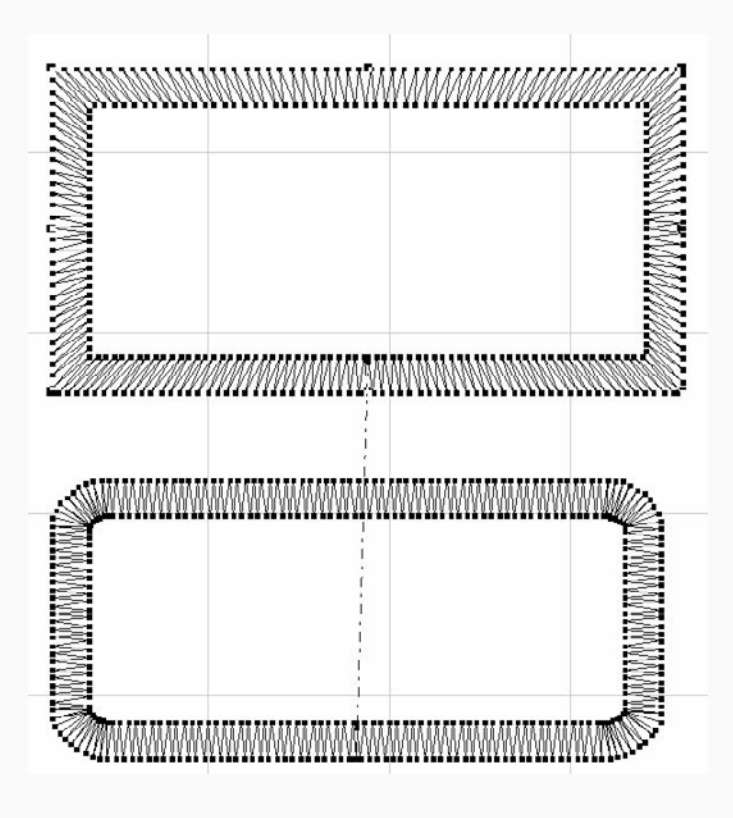

z

### Следующий вид оббежки Running stitch – по нашему просто строчка. Сразу смотрим на свойства

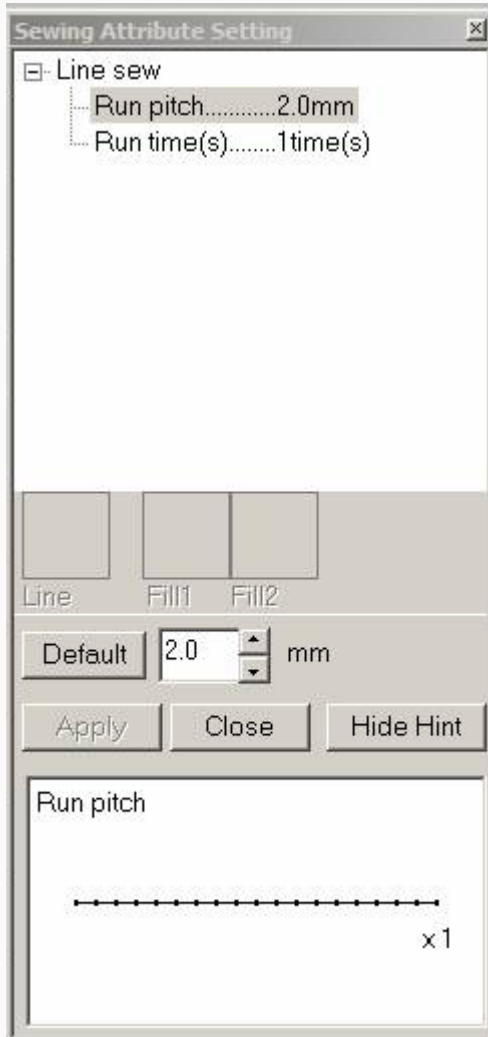

Run pitch – длинна стежка. От 1мм до 10мм. Выбираете по вкусу. Ну и конечно учитываете особенности. 1мм может просечь ткань, а больше 5 мм может провисать, но может вам так и надо.

Run time – число проходов по вашей строчке. Меняется от 1 до 5. Если нужно, что- то подчеркнуть, то оббежка одной строчкой смотрится бледно, а если несколько раз пройти по тому же месту, получим строчку контрастной, и проколы в ней попадут в те же места, так что, будто строчка одна, а качество разное. Маленькая особенность, если число проходов нечётное то в строчку войдете с одного конца, а выйдете с другого, при четном числе проходов, где войдете там и выйдите. Это будет важно, когда будете работать со многими объектами, нитки при переходе от одного объекта к другому могут расчертить всю вышивку.

Для прямоугольника это особого значения не имеет, а там где будет иметь, разберём более подробно.

Теперь что хорошего можно получить из комбинации рассмотренных оббежек?

Если нам нужна рельефная рамка из зигзага, то под ней лучше проложить несколько строчек. Если вы эту рамку будете вырезать, то лучше проложить строчку, иначе рамка потом будет морскими волнами.

Для этого выделяете прямоугольник. Нажимаете комбинацию Ctrl-D и у вас появится рядом ещё такой же прямоугольник

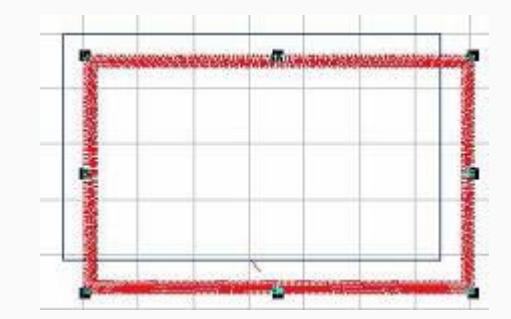

Если первый выполнен строчкой, то второй измените на зигзаг, и потом аккуратно наложите на первый, и у вас получится прямоугольник зигзагом, укреплённый строчкой. Если не хотите аккуратно, то выделяете первый, нажимаете комбинацию Ctrl-M и он оказывается точно в центре вашего рабочего стола. Повторяете процедуру со вторым, и он оказывается там же и точно налегает на первый. Совет: чтобы не путаться в объектах, помечайте их разными цветами, даже если они задуманы одним. Также будет легче определять порядок вышивки. После всех манипуляций, когда закончите дизайн, вы им вернёте родные цвета. Как это делается, мы уже проходили

### Следующий вид оббежки

Motiff Stitch– Кто называет псевдотатами , кто сетка, мы назовём ПРОГРАММИРОВАНЫЙ СТЕЖОК , подвернётся более подходящее название, переименуем. В нашем случае это будет выполнение оббежки программированным стежком. Выделяем прямоугольник, нажимаем клавишу, будто ничего не изменилось.

Открываем таблицу свойств

z

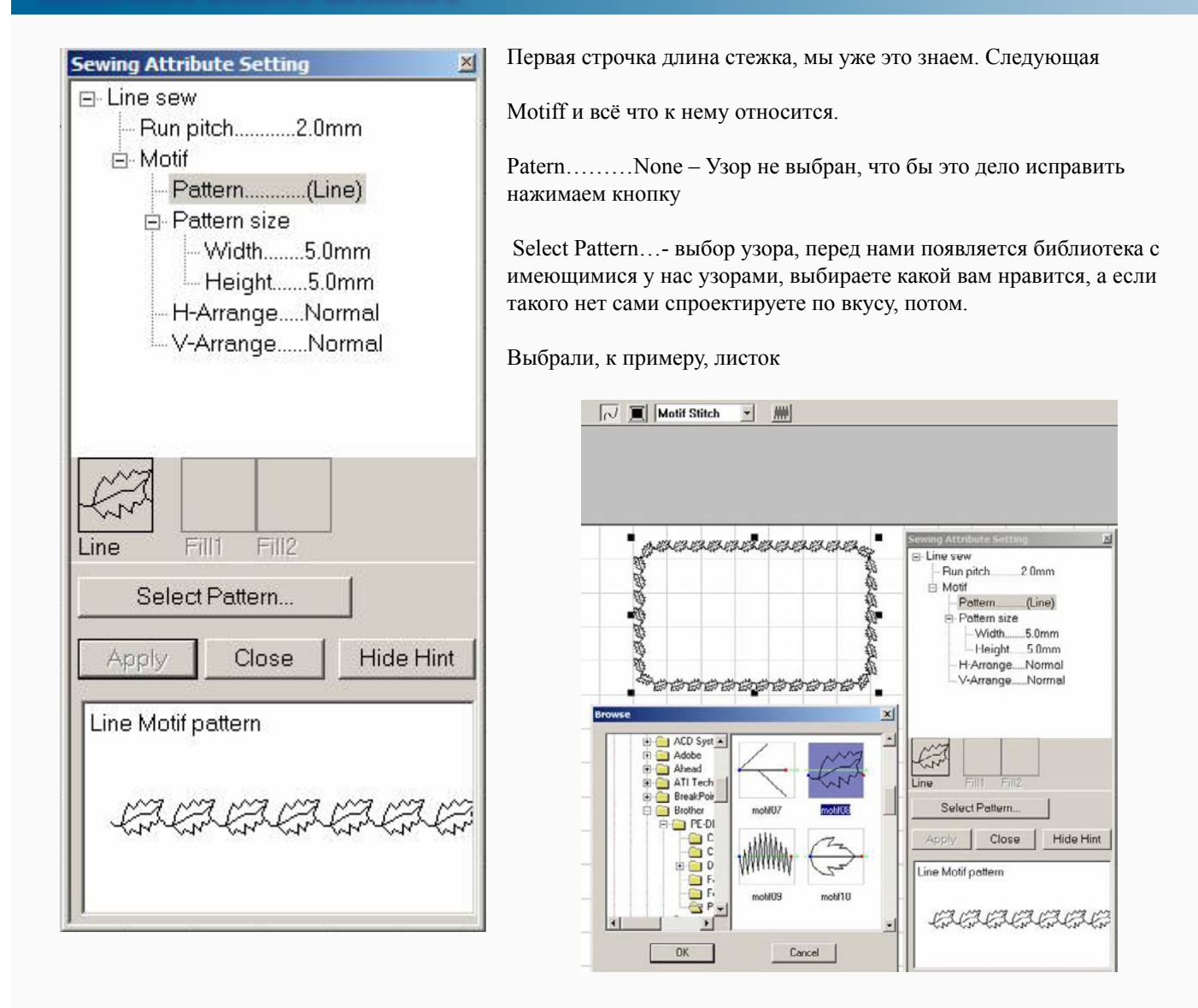

он сразу появляется в окошке таблицы с надписью Line, и сразу нажимаем Apply, чтобы знать, как это смотрится на нашем прямоугольнике. Как будто красиво, но нам нужно ещё красивее, поэтому возвращаемся в таблицу свойств и смотрим, что бы нам такого улучшить.

Width - размер узора по ширине, по умолчанию равен 5мм. Можете регулировать от 2мм до10мм. Сделаете размер очень маленьким, не проработаются детали, но когда деталей мало, то это может иметь смысл. Сделаете большой, прямоугольник может потерять изящность, но если прямоугольник тоже большой, то и узоры желательно больше.

Hight – размер по высоте. Свойства те же, но высоту и ширину желательно менять вместе, что бы ни было искажений, но иногда, когда вам захочется сделать что - то оригинальное, поэкспериментируете.

H-Arrange – направление листочка или другого выбранного вами узора. Задаётся в окошке ниже Line. Направление может быть наружу или внутрь или поочерёдно. Один наружу следующий внутрь.

V-Arrange – направление листочка по ходу вышивки. Свойства задаются там же, как только вы выбираете эту команду. Листочки могут располагаться по ходу вышивки, могут навстречу, а могут быть лицом друг к другу или другими частями.

 Переходим к застилу. Для этого отключаем оббежку и включаем застил, делается так же, как мы выполняли вначале работы с оббежкой. Открываем выпадающее меню, первым у нас

z

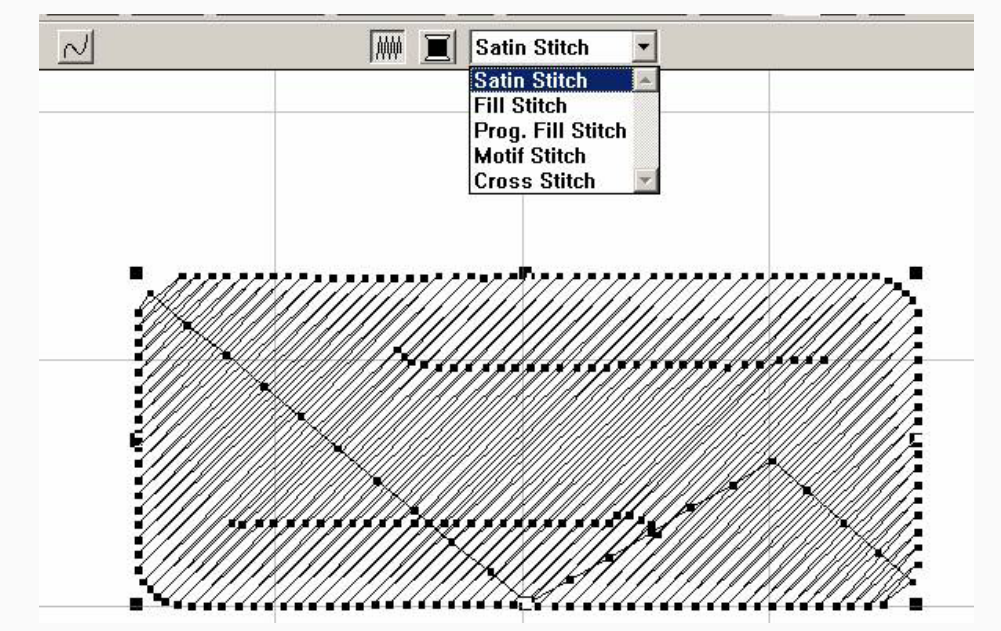

Satin Stitch – по нашему будет стежок гладью и сразу смотрим в таблицу параметров

Перед этим расскажу, чего не описано в таблице и в справке программы.

Максимальный размер стежка, в нашей программе, равен 12.7мм по горизонтали и столько же по вертикали. Если стежок направлен по диагонали то по теореме Пифагора он будет равен, обойдусь без формул 17.9 мм . Наш прямоугольник, скорее всего, будет больше этого размера, но ничего страшного не произойдёт. Как только нужная длинна стежка для застила прямоугольника будет превышать максимальную длину стежка в 12.7мм, то программа разобьет его на части, по 10мм с остатком в конце. Например, в прямоугольнике ширина 35 мм . Программа разобьёт стежок на части 10мм,10мм,10мм,5мм, до края и также в другую сторону, как при этом расположатся проколы, программу не волнует, если её что- либо волнует. Подробно об этом рассказываю, потому что, не обратив при настройке на это внимание, будете удивляться, почему вышивка провисает и при этом вышивает причудливые фигуры.

Итак, к таблице

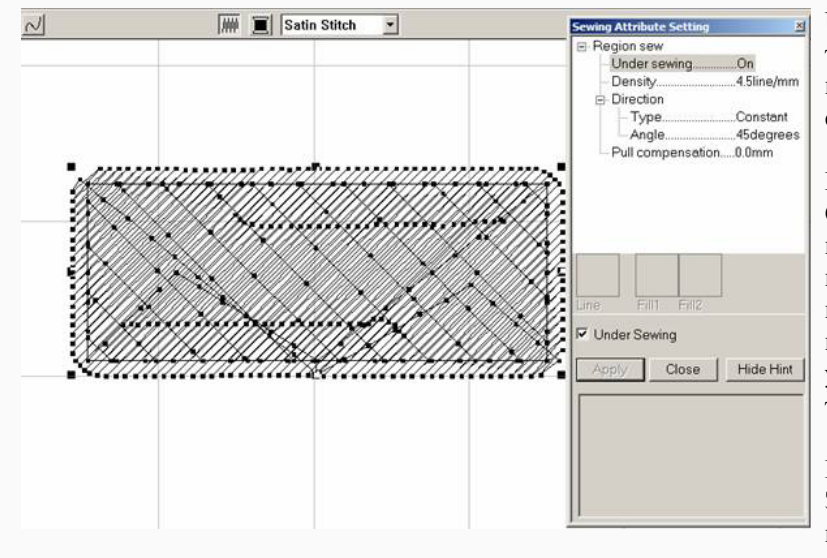

Under sewing – подстил под вышивку. Закрепляет ткань. Не дает ей стягиваться. Без этой функции, например, трикотаж, вышивать даже не имеет смысла. Включается галочкой в этом окошке

При прямоугольнике проблем не вызывает. Стежки подстила всегда расположены перпендикулярно стежкам застила. Для тех, кто забегает вперёд, советую разобрать, как программа это делает. На сложных фигурах у нее не всегда получается, поэтому приходится укладывать подстил вручную, но придерживаясь такого же принципа.

Densiti – подобное, мы до этого рассматривали. Это количество параллельно проходящих стежков на 1мм. По-нашему плотность. Параметры по вкусу от 1/мм до 7/мм.

Type – направление стежков, Определяется точками в этих форточках

z

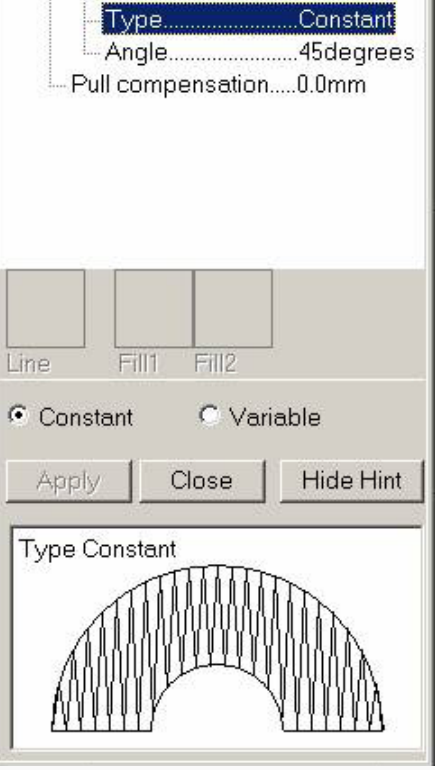

Для прямоугольника, значение этого параметра минимально, но всё равно опишем.

Constant – стежки всегда располагаются параллельно. Их направление задаётся точкой около Constant. Это касается застила в любом созданном программой объекте.

Variable – направление стежков по кратчайшему расстоянию между ближайшими сторонами, при этом стороны разбиваются на равные части. Потом рассмотрим подробно, и не будет казаться так заумно. В нашем случае противоположные стороны равны, стежки будут параллельными, но располагаться между более близкими сторонами. При этом следующая функция отключается. Для нас сейчас лучше работать в режиме Constant , поэтому рассматриваем следующий пункт.

Angle – угол направления стежков. По умолчанию угол задан в 45 градусов. В полиграфии учат, что это оптимальный угол, для заполненных поверхностей, у нас это же это иногда, выходит боком. Ткань, не считая нетканых материалов, состоит из нитей утка и основы, и они располагаются перпендикулярно друг другу, и ткань раскраивается в том же направлении. Поэтому при направлении стежка в 45 градусов, вышивка стягивает детали по диагонали, особенно на больших площадях застила. Если вышивается сначала одна сторона прямоугольника, а потом навстречу другая, то в месте стыковки могут быть проблемы. Не на мониторе, а ткани. На мониторе всё прекрасно. Поэтому желательно выбирать горизонтальный застил или вертикальный.

Кстати, горизонтальный застил даёт более контрастный вид, а вертикальный более объёмный. В реальном виде на мониторе не рассмотрите, только на вышивке.

Pull compensation – компенсация стягивания ткани. Понятно, что при застилах ткань стягивается, особенно мягкая, и мы должны внести поправку, которая это дело компенсирует. Когда мы делаем застил, а потом вокруг оббежку зигзагом, то рискуем получить зазор между ними. По умолчанию застил доходит до середины зигзага. Мы, имеем возможность контролировать компенсацию, поэтому лучше растяните застил компенсацией до внешнего края зигзага и будете гарантированы от щелей между ними. Следующий пункт выпадающего меню

### БИБЛИОТЕКА САЙТА

z

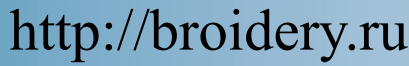

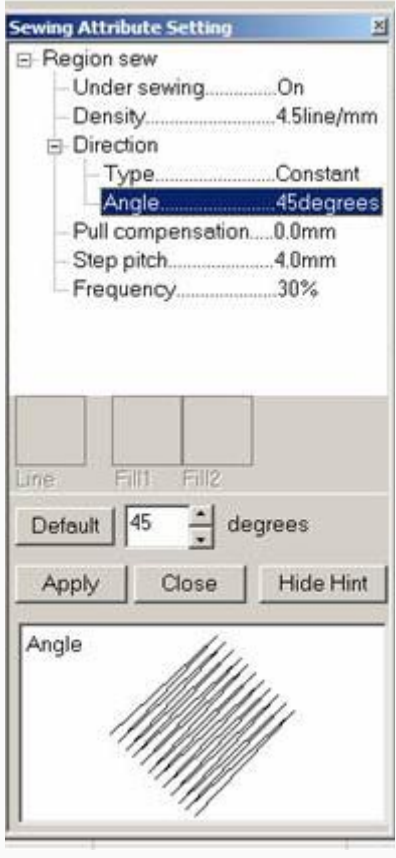

Fill Stitch – заполненный стежок. Недостатки застила гладью мы уже разобрали и на помощь нам приходит этот стежок. У него длина определяется нами, стежки не провисают, меньше стягивается ткань. Смотрим нашу таблицу. Что бы ни терять время, пройденное, не повторяем, а разбираем новое.

Step pitch – длина (шаг) стежка в застиле. Обратили внимание, пределы параметров я уже не уточняю. Я думаю, вы уже бегло их перещёлкиваете сами. Маленький стежок гарантирует высокое качество застила, но заставляет машину очень долго выстукивать это качество. Длинный стежок дает экономию по времени, но если перестараться, то стежки могут провисать, но всё зависеть от того, куда пойдёт ваша вышивка. Если на стену, то длинные стежки будут смотреться даже красивее, на стене их тормошить никто не будет.

Frequency – смещение проколов в застиле. Для того, что бы застил смотрелся, как одно целое, рядом лежащие проколы нужно располагать со сдвигом. Лучший вариант, когда этот сдвиг равен, четверти длинны стежка, кроме особых случаев, об этом ниже. Сейчас этот параметр лучше не трогать. У него задан оптимальный режим.

Fill Stitch – застил программированным стежком

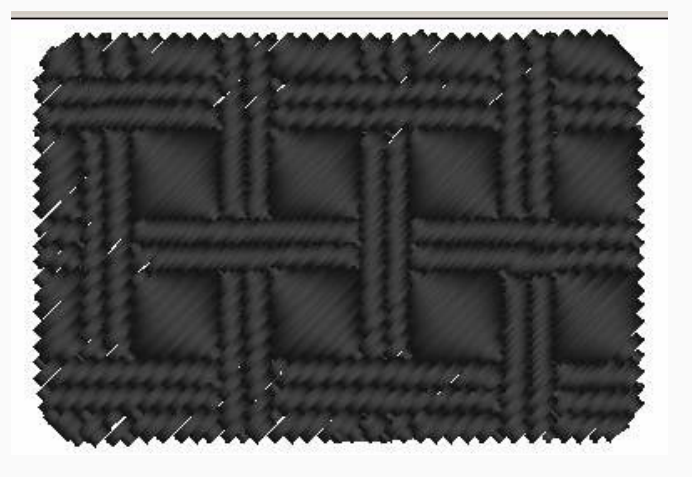

z

Иногда говорят (татами). Потому что похож на японскую циновку (татами). Выполняется стежками, которые имеют разную длину. Длина каждого стежка определяется программой. Сочетание стежков и проколов создают на застиле рисунок. Количество стежков на единицу поверхности больше примерно в 2 раза. Но красота эффекта это окупает. Как обычно смотрим параметры. И как обычно разбираем только новое

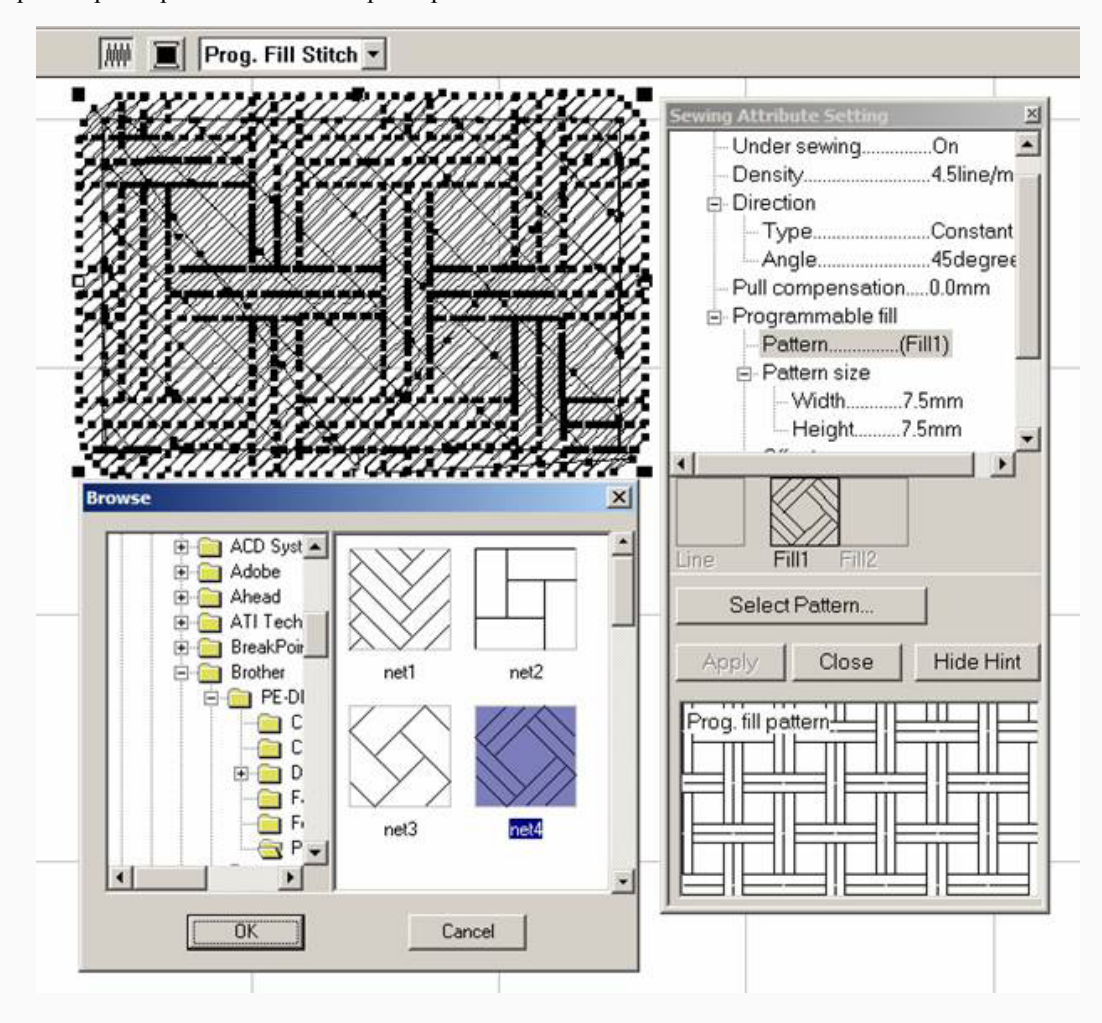

Programmable fill – параметры застила

Patern …….None – рисунок застила, пока, не задан. Выбираем мышкой эту строчку, затем выбираем клавишу внизу

Select Patern – выбор рисунка. Открывается таблица Browse, которая предлагает выбрать рисунок и для этого указать адрес, где он находится. По умолчанию это папка Patern, в нашей программе

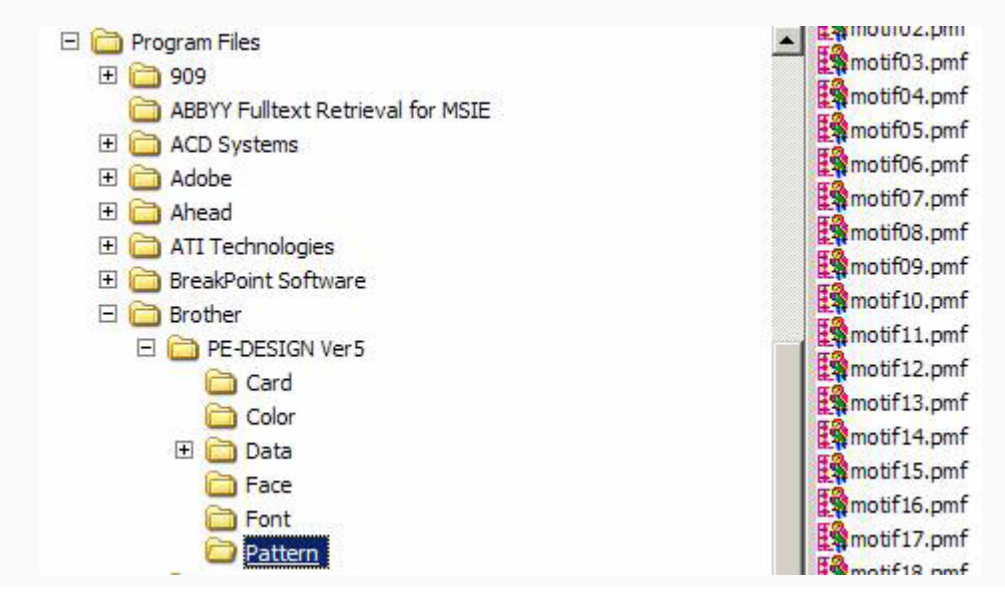

z

никогда не складывайте такого типа рисунки в другие места, больше шансов, что не потеряются. Перед вами с правой стороны открывается окошко с узорами, и мы можем выбрать, какой нам понравился, затем нажимаем Ok. В нижнем окошке будет видно, как должен выглядеть рисунок на вашем прямоугольнике. Вы также посмотрите на прямоугольник, перед этим включив просмотр в реальном виде F9, для наглядности.

Результат виден на застиле. Вернулись в таблицу, попробовали другие узоры и смотрим, что можно изменить.

Patern size – размер элемента узора таблицы, из которых выполняется застил по высоте и длине. Подобное мы уже разбирали, так что сорентируетесь.

Offset – Смещение рядов с узорами. Внизу если установите точку в Row, смещение будет происходить по горизонтали, если в Column то по вертикали. Этот параметр позволяет видоизменять застил, применяя один и тот же узор.

Value – клавиша, которая определяет величину смещения, стрелками в окне, около Deffult.

Direction – Вращает узоры относительно застила. Параметр очень важный, если у вас узор будет совпадать с направлением стежков в застиле, то те линии рисунка, которые будут поперёк рисунка, проработаются хорошо, а те которые вдоль, исчезнут. Поэтому, вращением узоров вы должны достичь положения, при котором стороны рисунка будут под углом к стежкам. Совет: После каждого изменения параметров, рассматривайте прямоугольник в реальном виде. Не совсем то, но представление дает. А можете даже вышить, если очень понравится. Переходим к следующему пункту выпадающего меню

Motiff - примерный перевод мы давали

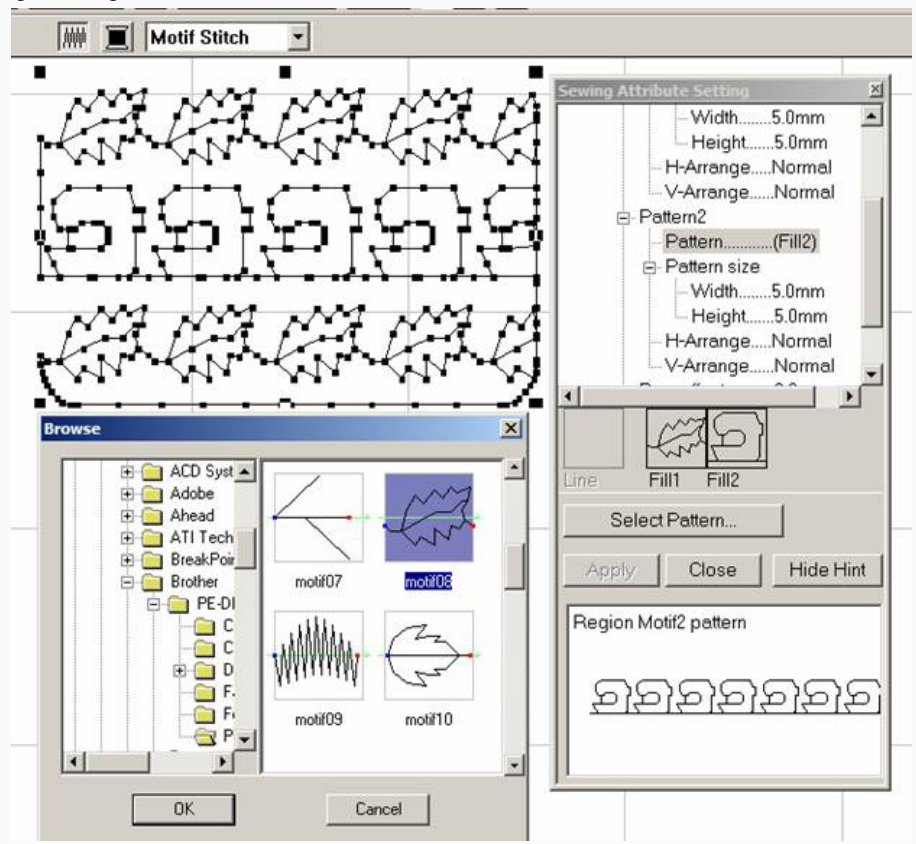

сразу в таблицу.

В этом режиме применяется два узора

Use patern – определяет каким узором будем пользоваться. Первым, вторым, или и тем и другим вместе. Этот режим меняем в среднем окошке. В нижнем углу контролируем, как будет смотреться узор, и не забываем про прямоугольник. Run Pitch – длина стежка в узоре. Желательно задать чуть больше размера узора , тогда проколы будут находится в узлах, где пересекаются линии узора.

В этом режиме большую роль играет параметр Offset. Показываю на примере

z

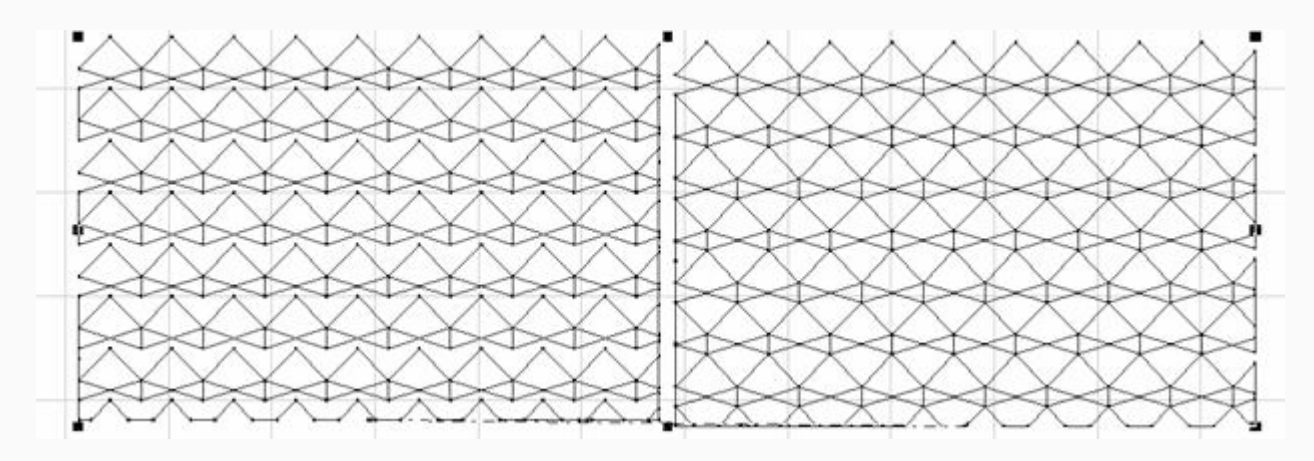

Слева и права один рисунок, но правый офсетом смещен на половину рисунка и получился, почти, драгоценный камень.

 Использую рисунок не из библиотеки, а собственного разлива. Со временем у вас своих рисунков тоже наберётся, когда сами будете их программировать. И последний пункт выпадающего меню

Cross Stitch – заполнение прямоугольника крестиком

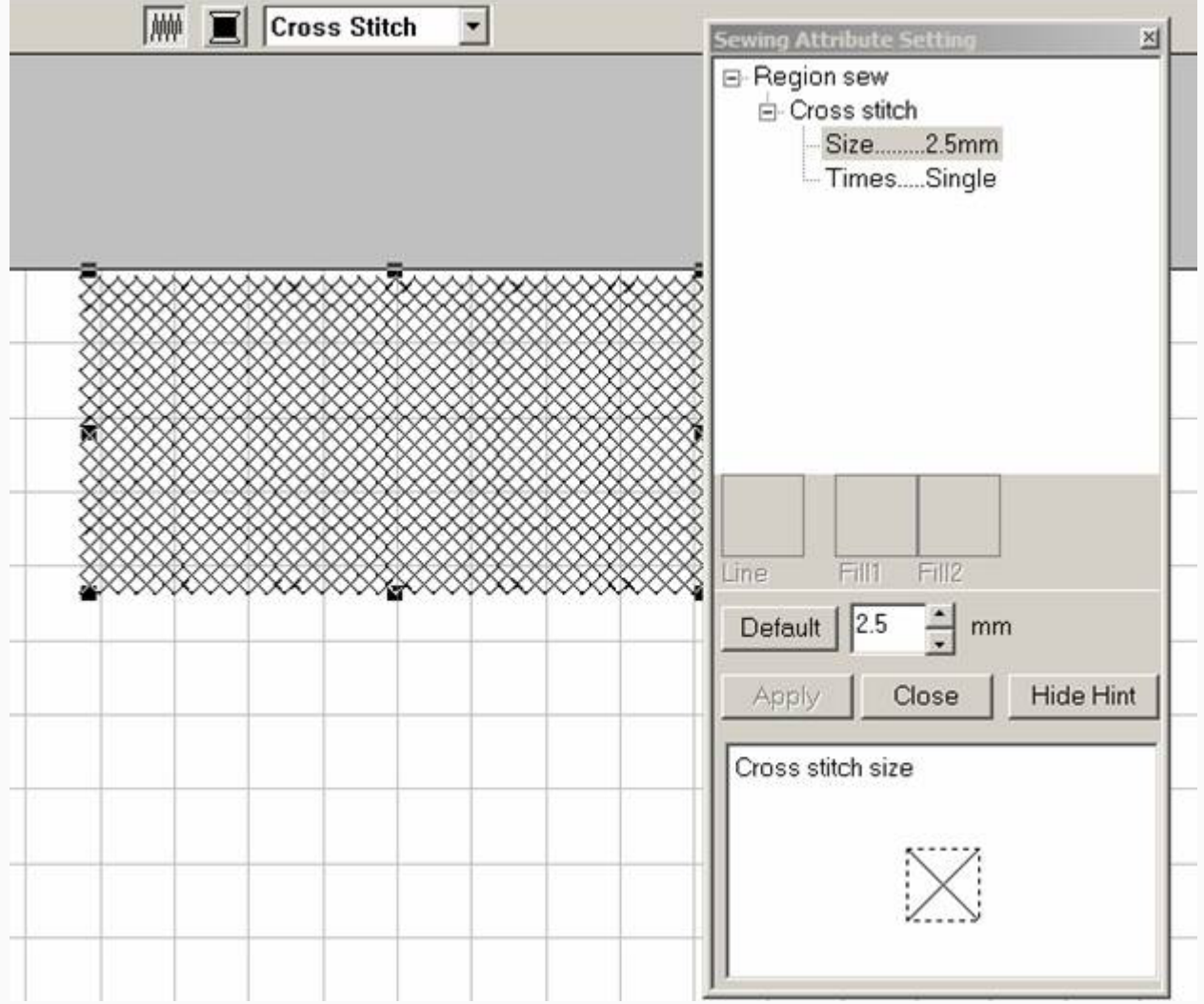

Разнообразие, прямо скажем, не густое.

Size – величина крестика.

z

Times – количество проходов по одному месту, в окошке определяется количество проходов, один два или три. Но за один считается двойной проход. Значит, при тройном проходе нитка фактически пройдет по тому же месту шесть раз, поэтому этот параметр выбирайте, только когда у вас выбран большой крестик. При всей ограниченности параметров, смотрится неплохо. Пример у меня показан во Введении (Дизайн) сердечко.

Ещё параметр для объектов, это задавание начала и конца вышивки. Выбирается здесь

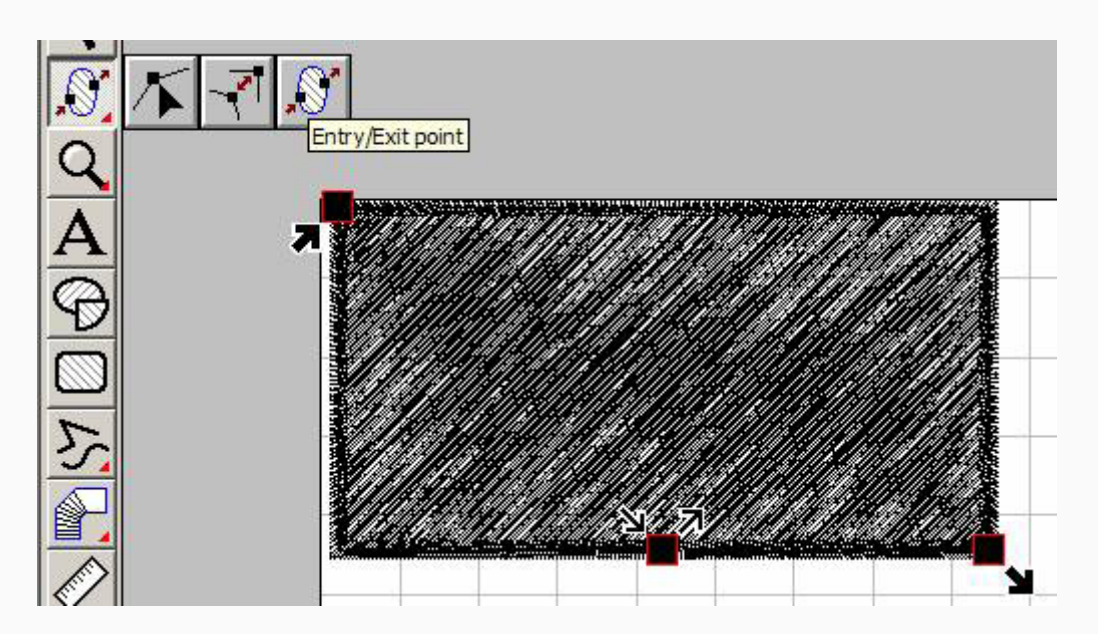

Дело в том, что по умолчанию программа начинает вышивать прямоугольник из середины основания, здесь же и заканчивает. Поэтому сначала вышивается левая сторона от угла к середине, затем правая. Место стыка не всегда смотрится аккуратно. Поэтому выбираем указанный инструмент. На прямоугольнике появляются квадратики со стрелками. Первый квадратик, начало вышивки застила, перемещаете в дальний угол прямоугольника слева. Второй конец вышивки застила, перемещаете в противоположный, и застил будет вышиваться за один проход без всяких стыков, от начала к концу. В этом месте ещё два квадратика, которые определяют начало и конец вышивки оббежки. Можете тоже поэкспериментировать, но для прямоугольника, это большого значения не имеет, если он один.

Дополнение: Как можно этот урок применить для изготовления аппликации. Это будет касаться и других замкнутых объектов, созданных программой.

Получаем прямоугольник, применяя знания полученные сегодня. Дублируем два раза и перед нами три прямоугольника оббежкой. Окрашиваем в разные цвета. Первый остаётся строчкой. Второй будет узким и редким зигзагом. Третий широким и частым зигзагом.

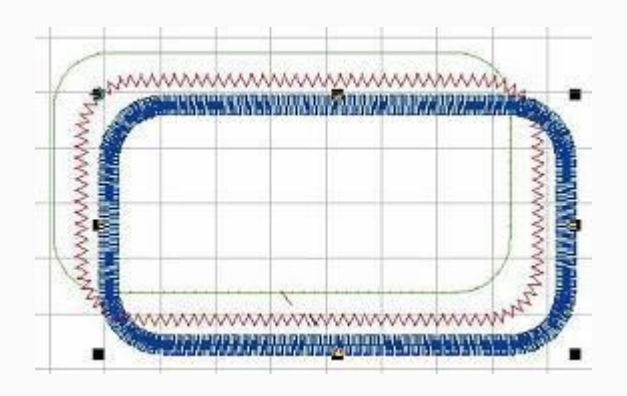

Затем складываем вместе.

Порядок такой:

z

Сначала первая оббежка строчкой, отмечает место для накладки ткани аппликации, что бы вы не гадали, попадёте или нет, и так как наступила смена нити, машина остановится. Накладываете ткань, запускаете машину, и она редким зигзагом примётывает ткань и снова останавливается, у нас же очередная смена нити. Все руководства учат, что второй идёт не зигзаг, а строчка, но я делаю так. Почему я так делаю, кто читал внимательно урок, знает. Обрезаем ткань и запускаем заключительный, отделочный зигзаг. Аппликация готова. Иногда можно дать ещё одну фиксирующую строчку, но это зависит от материала. И ваших пожеланий. Просто две строчки нужно будет окрасить одним цветом. Да что говорить, потренируетесь, профессорами станете.

Ну, вот и всё с нашим первым объектом. Плюс несколько примечаний.

Если вам по необходимости придётся вращать прямоугольник, да и все объекты в будущем, то будьте осторожны, направление стежков застила останется в том же направлении, как было до этого. Плохо, когда это выясняется только на стадии вышивания.

Если будете зигзаг использовать без застила, как рамку, для другого дизайна, то начинайте всегда с вышивки, которая находится внутри рамки. Если будет наоборот, то вышивка в середине стянет рамку, и никаким утюгом вы дело не поправите, всё равно будет волнами. И вообще правильные геометрические фигуры лучше вышивать в последнюю очередь, на них всегда больше видны перетяжки и деформации.

Пока у вас нет своих разработок узоров, можете скачать узоры для татами. Я их скачал на сайте www.needleworк.ru . Для псевдотатами я прилагаю свои разработки. Скачать их можете сдесь. И те и другие вы должны перенести в папку C:/Program Files/Brother/PE-Design/Patern, Неохота разделять свои и родные узоры. Поэтому отправляю кучей. На вопрос компьютера, во время загрузки, разрешите всё поменять и догрузить нажмите Ок. Хорошо, что они много места не занимают. После чего, сразу можете ими пользоваться.

Вот в общем-то на сегодня все.

До встречи СП